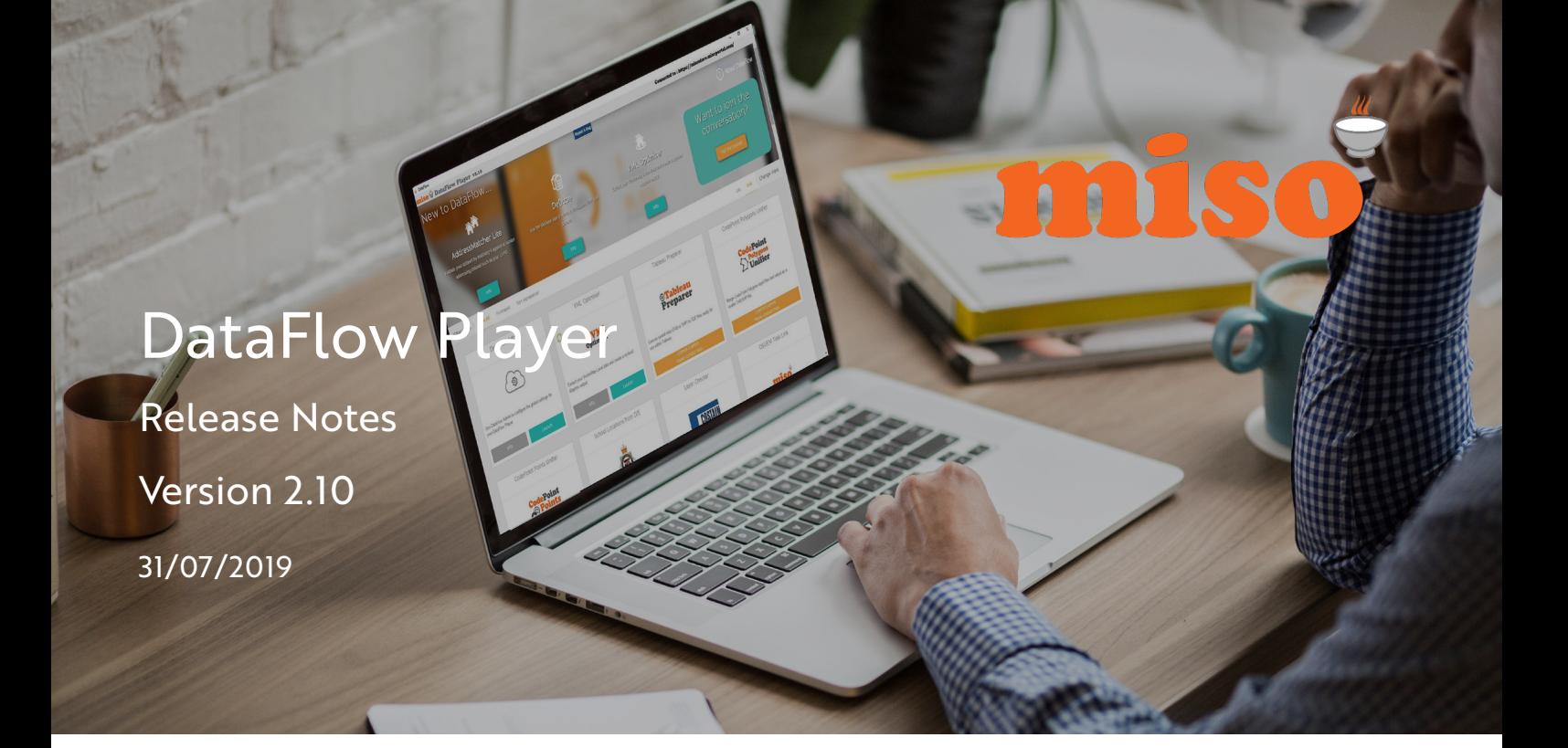

# **CONTENTS**

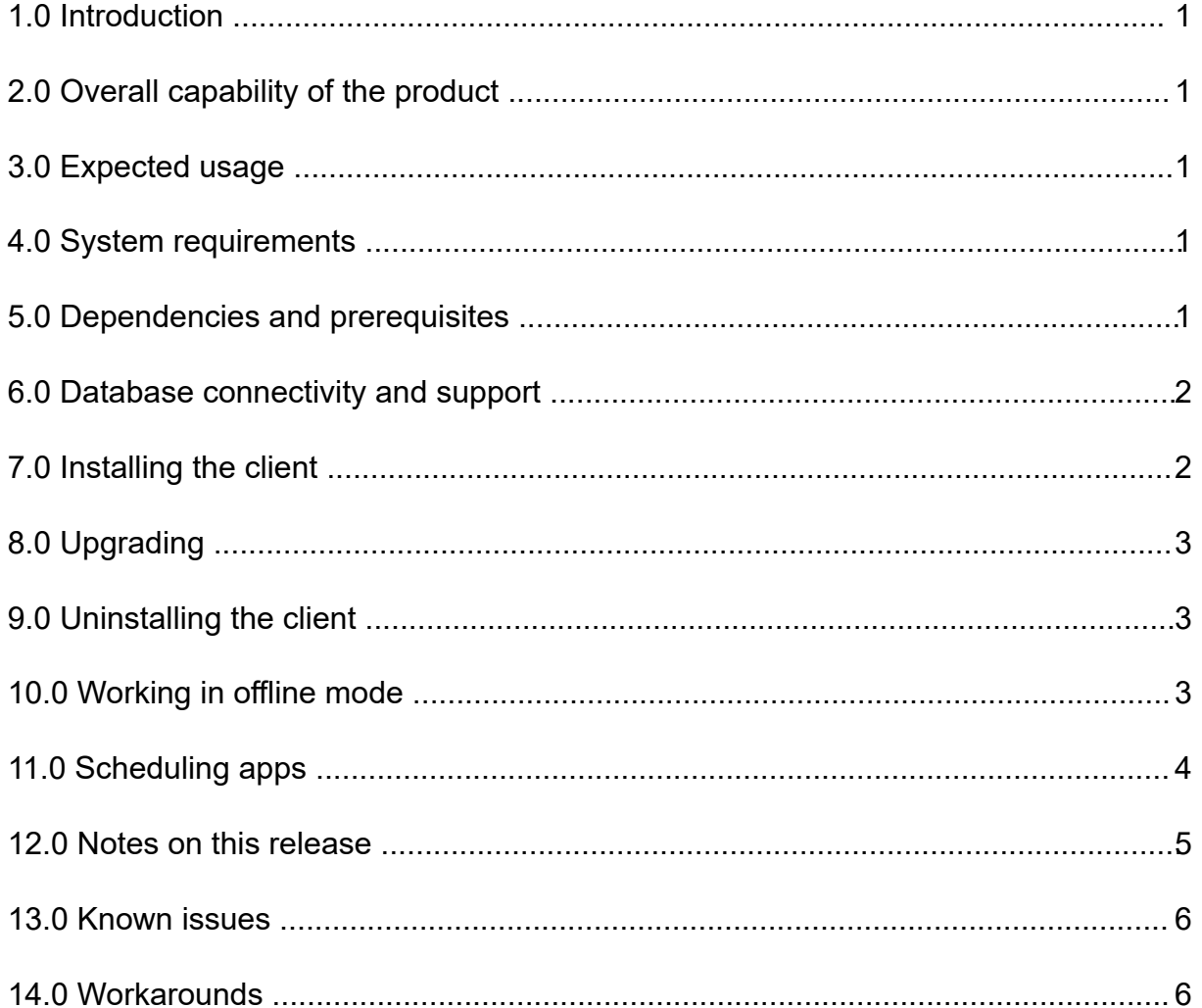

# 1.0 INTRODUCTION

This document provides information about the processes, requirements and known issues that are relevant to:

• DataFlow Player v2.10

## 2.0 OVERALL CAPABILITY OF THE PRODUCT

The DataFlow Player plays Apps released on the DataFlow Store.

The Player communicates with the DataFlow Store then draws down and makes available the Apps that the user is licensed to use. When requested, the Player plays the Apps and captures the user's inputs and then uses these to drive the associated FME license. For the Player to provide results, there must be a current FME licence available to the user.

## 3.0 EXPECTED USAGE

The Player is expected to be used by data users who understand the available data. Users will have a data management task, but do not necessarily have the FME skills to use FME natively to deliver the data transformation.

It is expected that the user who designs the data management process delivered by the App is likely to be different to the user who requests the App through the Player.

## 4.0 SYSTEM REQUIREMENTS

This product has been tested on the following Operating Systems:

- Windows 10
- Windows 8.1
- Windows 7

The following minimum hardware specification is recommended:

- 8GB RAM
- 4 core availability

## 5.0 DEPENDENCIES AND PREREQUISITES

The Player requires a valid and current FME licence in order to run. The type of licence required must correspond with the highest function of the App e.g. If the App is to write to an Oracle Database, the Player must have access to an FME Database licence. The FME licence can be fixed or floating in nature.

Minimum FME requirements:

• FME Database version 2017.0.1.1 (Build 17291)

## 6.0 DATABASE CONNECTIVITY AND SUPPORT

DataFlow supports the following SQL database servers:

- Microsoft SQL Server 2012
- Microsoft SQL Server 2014
- Microsoft SQL Server 2016
- PostGreSQL 9.2 and onwards
- Oracle 11.2 and onwards

## 7.0 INSTALLING THE CLIENT

#### 7.1 Requirements

• An internet connection will be required for the initial installation and login process.

• Local administrator rights are required during the initial installation. Once completed, DataFlow can be used as needed by users with restricted access rights.

#### 7.2 Installation Process

- 1. Download the DataFlow Player through the DataFlow Store.
	- *The user will need to log into their misoportal account in order to access the download area.*
- 2. Launch the installer.
- 3. Once installed, launch the DataFlow Player.
- 4. The user can then log into DataFlow using their misoportal account credentials.
	- *Initial launch may take a few minutes while the Player configures.*
- 5. DataFlow will automatically check for any necessary updates.
	- *If updates are available, DataFlow will ask whether or not the user wishes to proceed with their installation (see 'Upgrading' guidance below).*
- 6. The Player is now ready for use.

#### 7.3 Customise Installation Location

- 1. Download the DataFlow Player and launch as stated above.
- 2. Select the 'Options' button to browse to and confirm the custom installation location.
- 3. Once installed, launch the DataFlow Player.
- 4. The user can then log into DataFlow using their misoportal account credentials.
	- *Initial launch may take a few minutes while the Player configures.*
- 5. DataFlow will automatically check for any necessary updates.
	- *If updates are available, DataFlow will ask whether or not the user wishes to proceed with their installation (see 'Upgrading' guidance below).*
- 6. The Player is now ready for use.

# 8.0 UPGRADING

The DataFlow Player contains an updater which checks for updates to the Player on login while in online mode.

Installation of updates requires Local Admin Rights. If updates are available, the user will be asked to confirm whether they have the required Local Admin Rights to perform installation.

#### 8.1 Users with Local Admin Rights

To install updates, follow the instructions when logging in.

#### 8.2 Users without Local Admin Rights

All DataFlow Apps and Modules have been designed so that an ICT Administrator can download the application, test it and then apply it.

1. The ICT Administrator uses the User credentials to download the Player and the App.

2. The ICT Administrator tests the Player, App and Module. This will download an encrypted zip file containing the update files. In order to access this, please contact Miso.

3. The ICT Administrator wraps the Player, App and Module and applies it to the desktop using the Dataflow Player.

4. The User logs on and authenticates.

# 9.0 UNINSTALLING THE CLIENT

- 1. Uninstall DataFlow using **Programs and Features** within the **Control Panel.**
- 2. Manually remove any files that remain after uninstalling. Default installation location:
	- a. Navigate to the following location: C:\Apps\miso
	- b. Delete the two folders: C:\Apps\miso\DataFlow **and** C:\Apps\miso\FME

If you have installed the DataFlow with FME edition you will need to repeat the above process to unistall FME 2016.1.0.1 (build 16494), and also delete the folder C:\Apps\miso\FME.

## 10.0 WORKING IN OFFLINE MODE

#### 10.1 Getting Offline

Offline Mode can be used when a persistent internet connection in not possible. This requires a user-specific offline code which can be requested at the URL below using the email address associated with the user misoportal account.

https://misostore.misoportal.com/player/services/getOfflineCode

To use DataFlow in offline mode:

- 1. Launch DataFlow
- 2. Select 'Always Offline Code' to reveal further options
- 3. Enter offline code and log into DataFlow to launch the application

## 10.2 Getting Back Online

While in offline mode, DataFlow will be unable to detect or install new updates. Apps that connect to external websites or APIs will not function in offline mode and therefore will be unavailable to use.

To bring DataFlow back online when an internet connection is again present:

- 1. Launch DataFlow
- 2. Select 'Always Offline Code' to reveal further options
- 3. Remove offline code and log into DataFlow to launch the application

# 11.0 SCHEDULING APPS

DataFlow v2.12 contains added functionality to schedule the running of apps throughout the day. If you already have DataFlow installed, simply copy and paste the below link into your browser to get the scheduler plug-in. Run this download to install:

https://s3-eu-west-1.amazonaws.com/miso.dataflow/WindowsServiceInstaller.msi

If you do not already have DataFlow, then you don't need to download the scheduler separately, as this will install with the DataFlow package.

#### 11.1 How to Schedule an App

1. Launch the chosen app from the Player.

2. Once loaded, select the relevant parameters for the chosen app and then 'Next' to continue.

3. At the summary page select 'Schedule Run'.

4. Specify the date and time for the app to run and select 'Submit'.

5. The app has now been scheduled and can be closed.

6. The scheduled app will run at the chosen time. The user does not need to be logged into DataFlow in order for the app to run.

*All DataFlow apps can be scheduled with the exception of the AddressBase Premium Optimiser and Topo Optimiser apps.*

# 12.0 NOTES ON THIS RELEASE

# 12.1 Updates

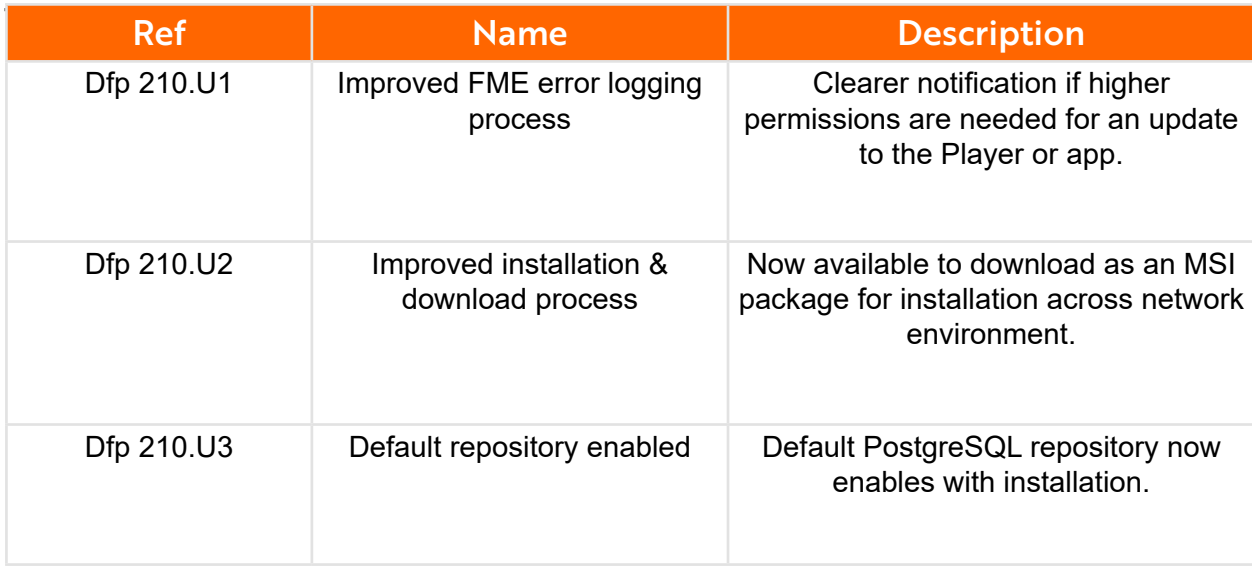

## 12.2 New Features

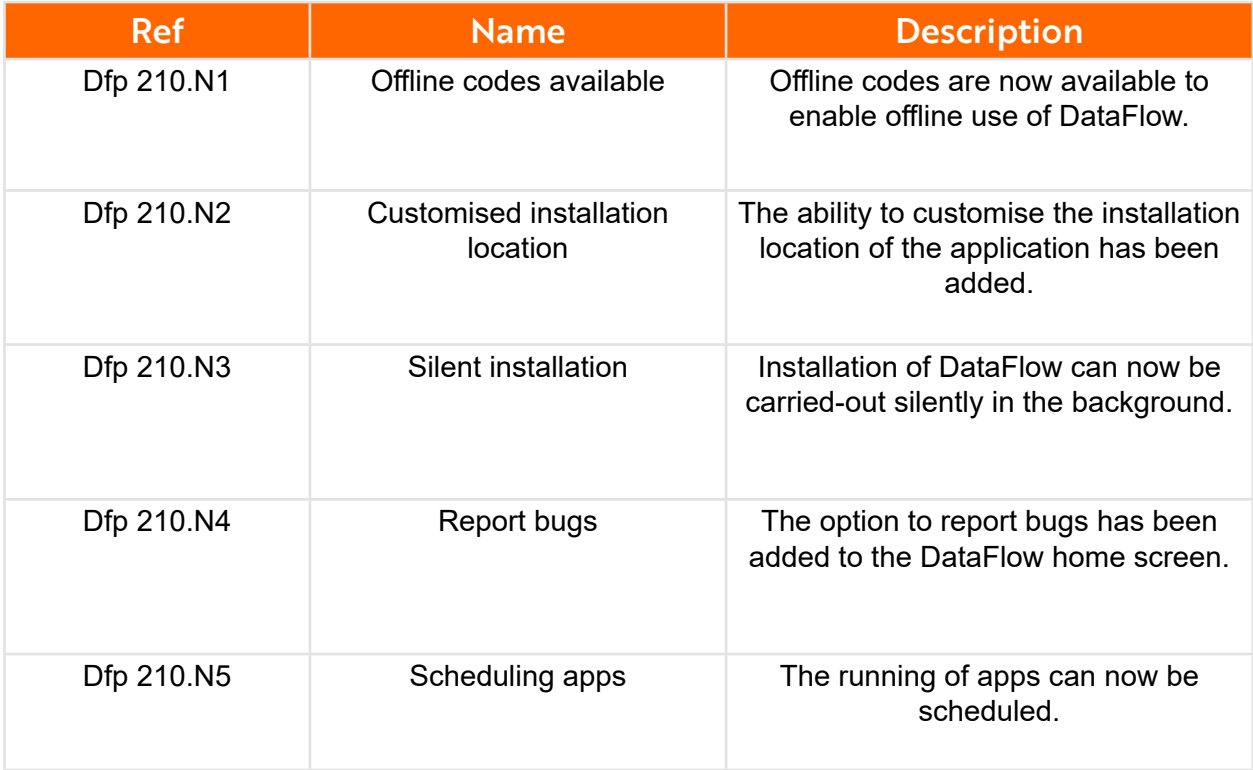

# 13.0 KNOWN ISSUES

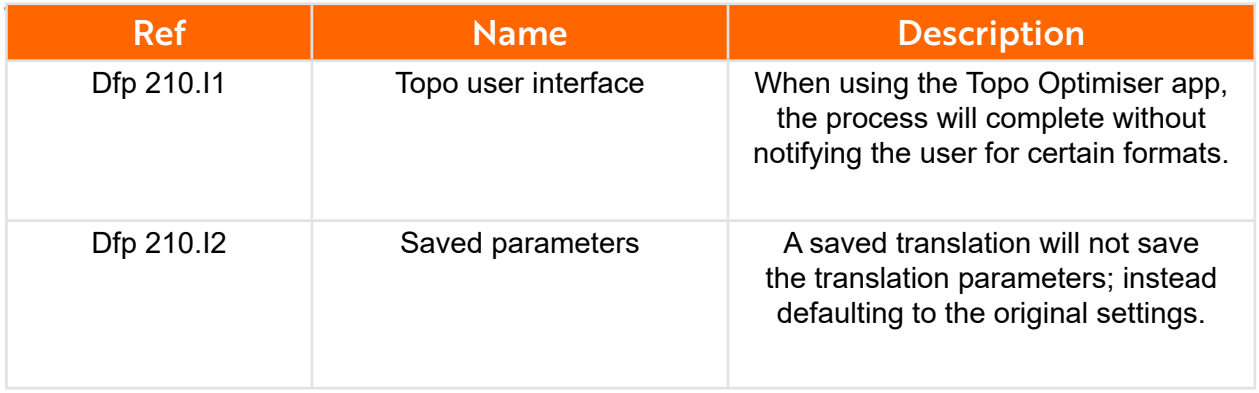

# 14.0 WORKAROUNDS

## 14.1 Dfp 210.I1

If the interface continues to show the 'Processing' dialogue for an extended period of time, please check the output folder to confirm whether the process has completed. The true progress of the translation will be shown within the parent log file found in C:\Temp\Logs. Once the user confirms that the translation has indeed completed successfully, the translation can be terminated from the Topo Optimiser app.

#### 14.2 Dfp 210.I2

When selecting a saved translation within the Topo Optimiser app, the user needs to be aware that not all parameters are pre-selected. Move through each parameter as normal to ensure that the desired settings have been selected before starting the translation.

# Making light work of hard data.

0121 232 8000 info@misoportal.com www.misoportal.com